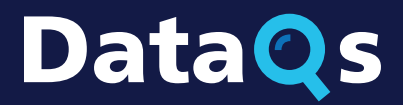

.<br>Department of Transportation deral Motor Carrier Safety Administration

## **REGISTERING FOR DATAQs What You Need to Know**

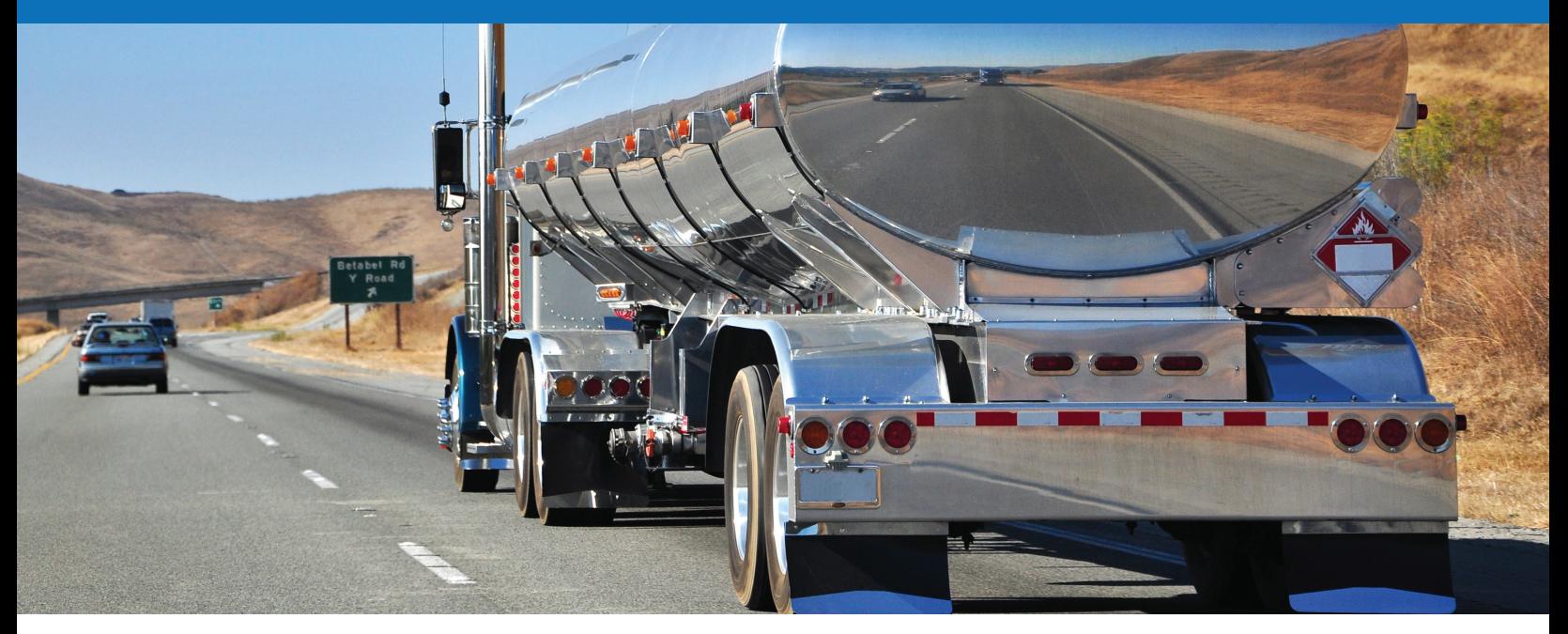

## **What is DataQs?**

DataQs allows users to request a review of Federal and State data on file with FMCSA that they believe might be incomplete or incorrect. The DataQs system automatically forwards Requests for Data Review (RDRs) to the appropriate Federal or State office for resolution.

## **Table of Contents**

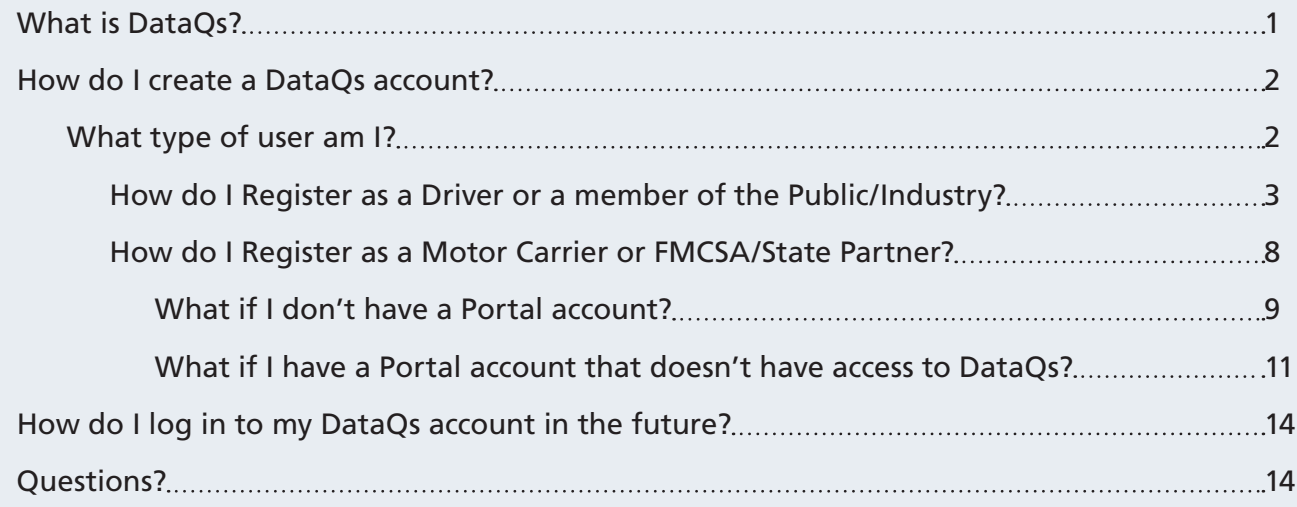

**U.S. Department**<br>of Transportation Federal Motor<br>Carrier Safety<br>Administration

## <span id="page-1-0"></span>**How do I create a DataQs account?**

If this is your first time using DataQs, you must register for an account.

Go to [https://dataqs.fmcsa.dot.gov](http://dataqs.fmcsa.dot.gov). Under **Create an Account**, select your user role.

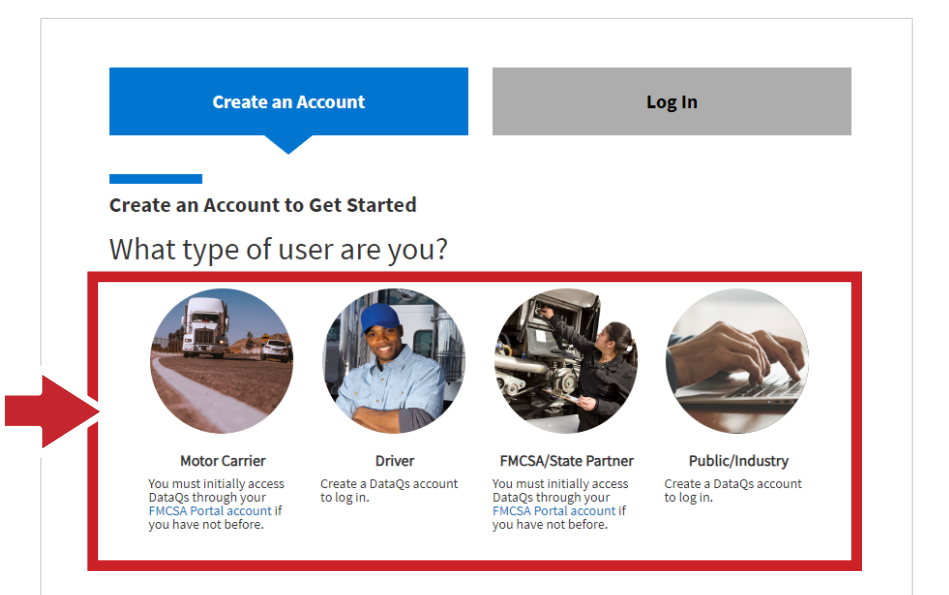

## <span id="page-1-1"></span>**What Type of User Am I?**

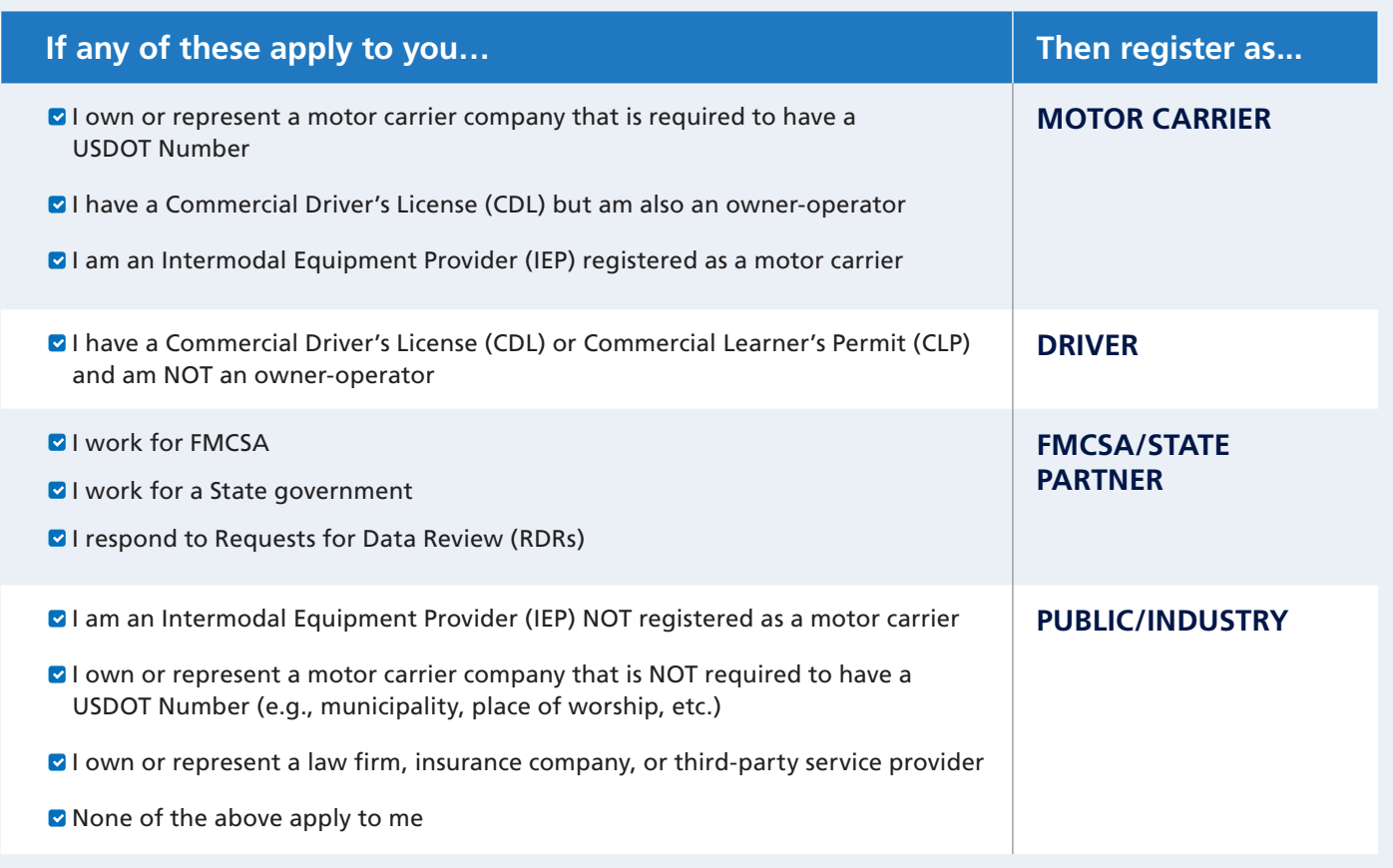

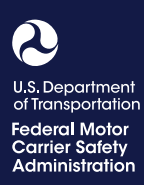

## <span id="page-2-0"></span>**How do I register as a Driver or a member of the Public/Industry?**

Drivers and members of the Public/Industry must first create a [Login.gov](https://login.gov) account. Login.gov is a shared service that offers secure online access to participating government systems, including DataQs.

## **Create a Login.gov Account**

Follow the steps below if you do not have a Login.gov account or would like to create a new one.

**Note:** While registering for Login.gov, the current page will reset any information entered into data fields after 15 minutes of inactivity.

1

Click **Continue to Login.gov**.

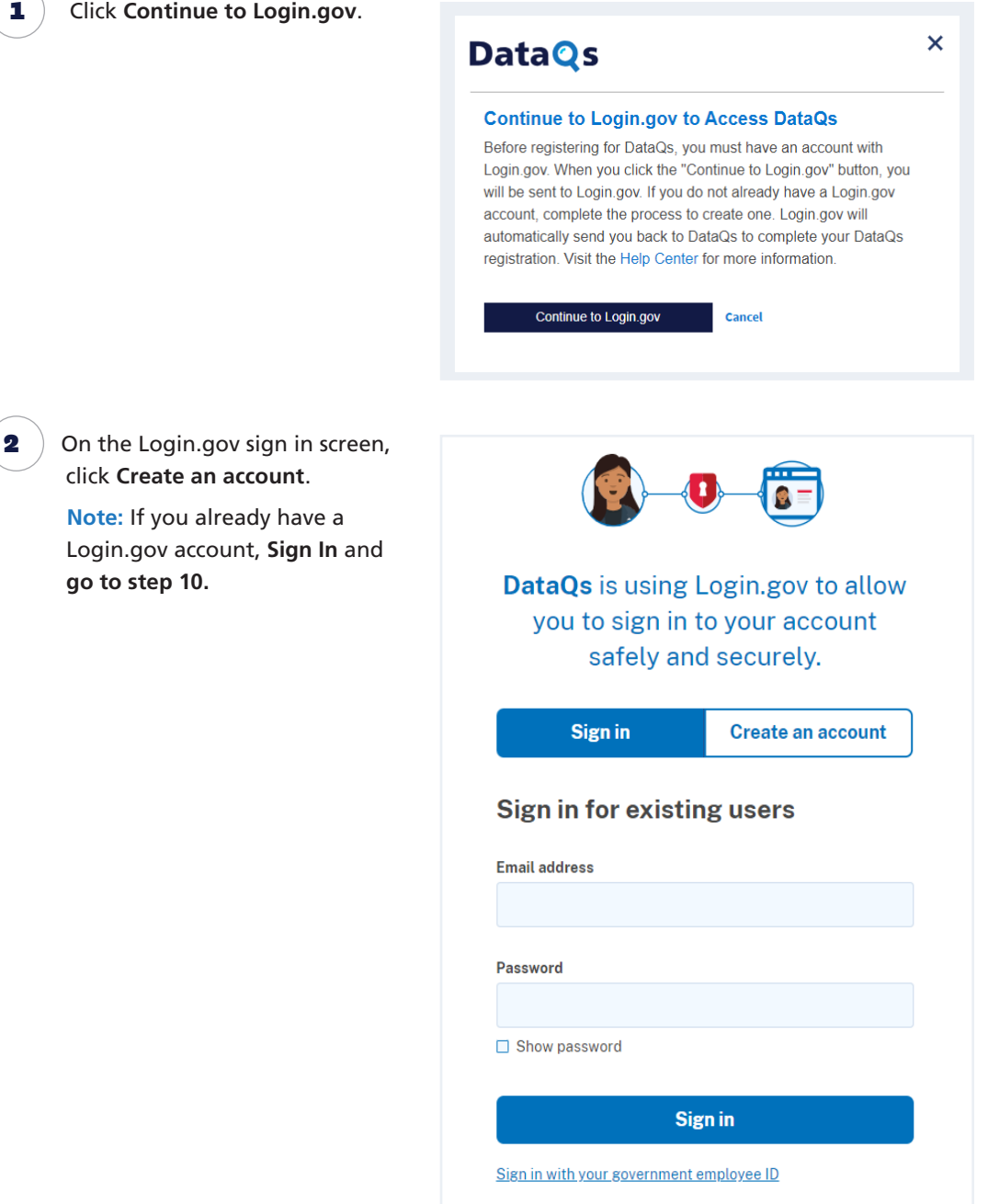

**go to step 10.**

## **REGISTERING FOR DATAQs What You Need to Know**

**U.S. Department**<br>of Transportation Federal Motor<br>Carrier Safety<br>Administration

3 Enter your email and click **Submit**. DataQs uses this email to send notifications about your DataQs account and to identify you in a Request for Data Review (RDR). This email cannot be modified.

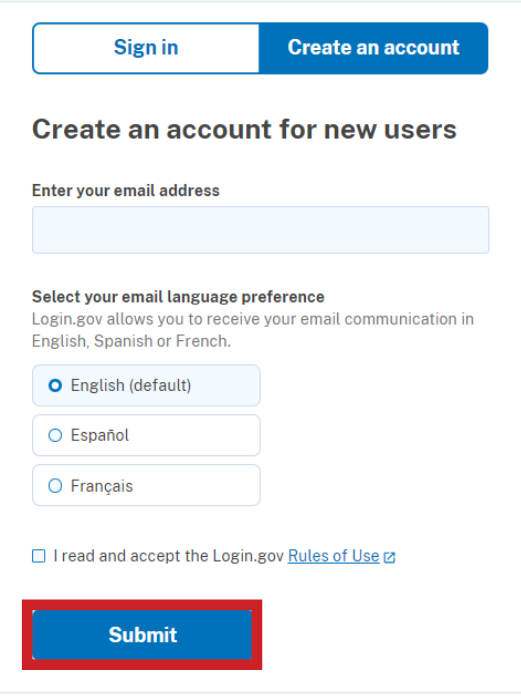

 $\left(4\right)$  In your email inbox, open the email with the subject line **Confirm your email** from **no-reply@Login.gov**.

> Click **Confirm email address** or copy and paste the link into a web browser.

#### **U** LOGIN.GOV

### Confirm your email

Thanks for submitting your email address. Please click the link below or copy and paste the entire link into your browser. This link will expire in 24 hours.

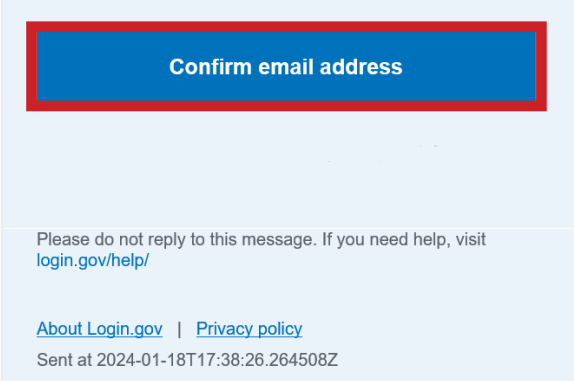

## **REGISTERING FOR DATAQs What You Need to Know**

U.S. Department<br>of Transportation Federal Motor<br>Carrier Safety<br>Administration

**5** Create a strong password at least 12 characters long. If the password is not secure enough, you will not be able to continue. Enter a strong password and click **Continue**.

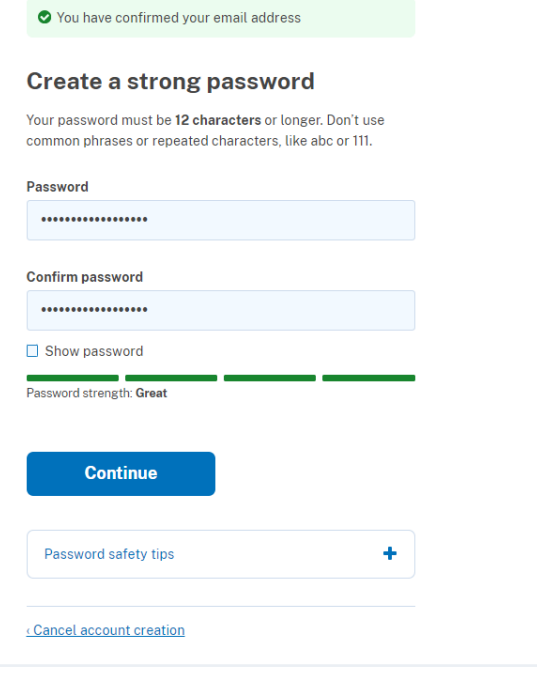

6 Select an option to secure your account and click **Continue**.

> Login.gov requires user verification to validate credentials. You will need to provide a way for Login.gov to send you a one-time security code. Follow the instructions for the method you select.

**Note:** Backup codes should not be used as the primary authentication method unless none of the above methods are available to you, as they can only be used a limited number of times.

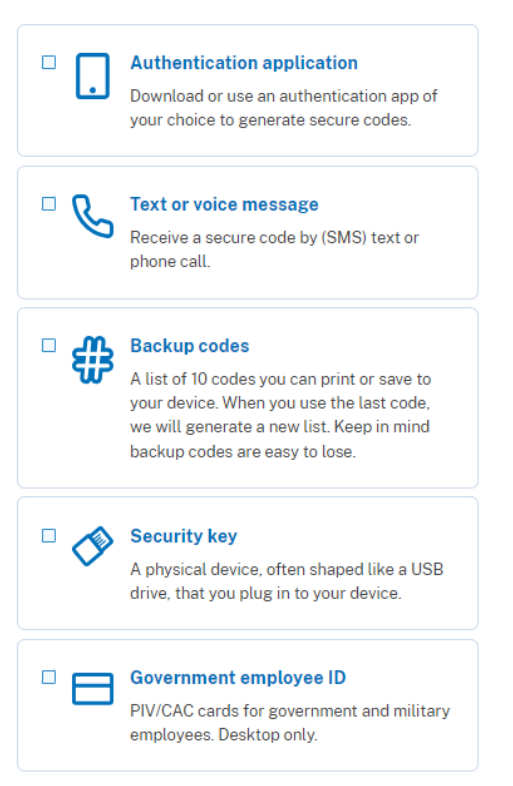

**U.S. Department**<br>of Transportation Federal Motor<br>Carrier Safety<br>Administration

**7** Enter your security code and click **Submit**. This code will be provided via your chosen authentication method. The screenshot illustrates the (SMS) text message method.

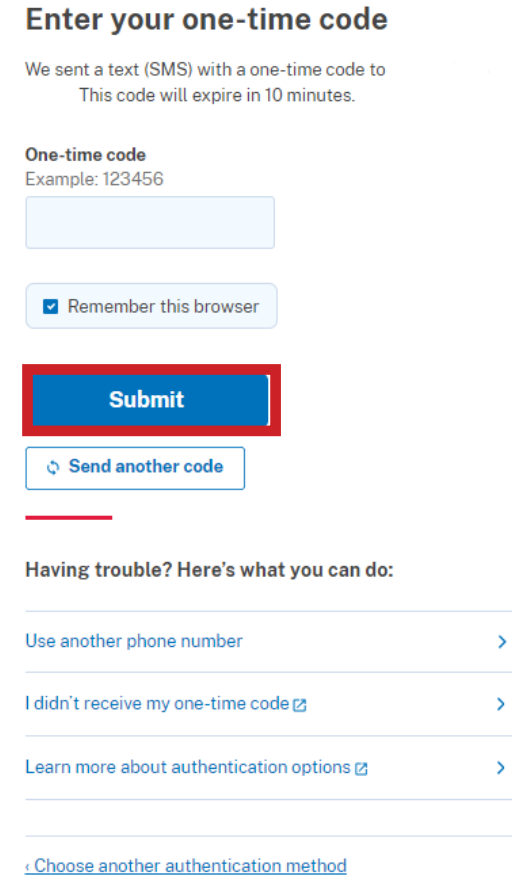

8 After adding the initial authentication method, Login. gov asks you to add a second method as a backup. This step can be skipped.

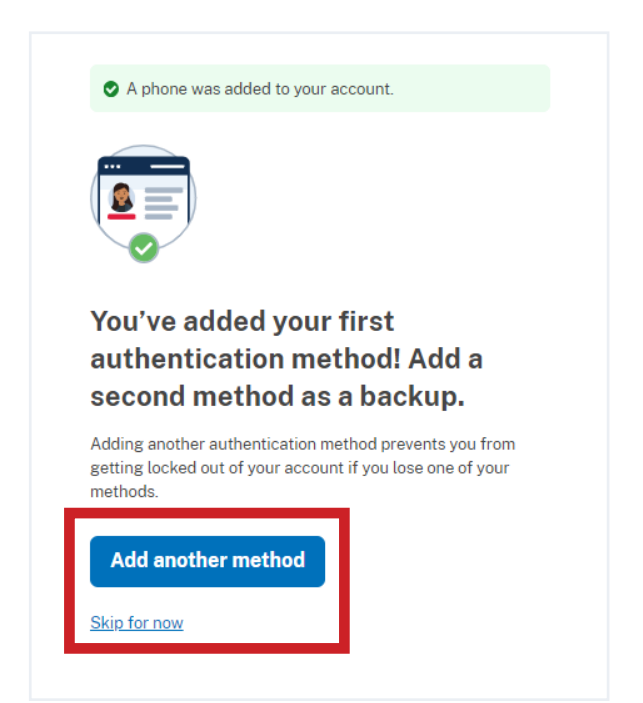

## **REGISTERING FOR DATAQs What You Need to Know**

**U.S. Department**<br>of Transportation Federal Motor<br>Carrier Safety<br>Administration

**9** Click **Agree and continue**. You successfully created your Login. gov account and will be brought back to DataQs to complete your registration.

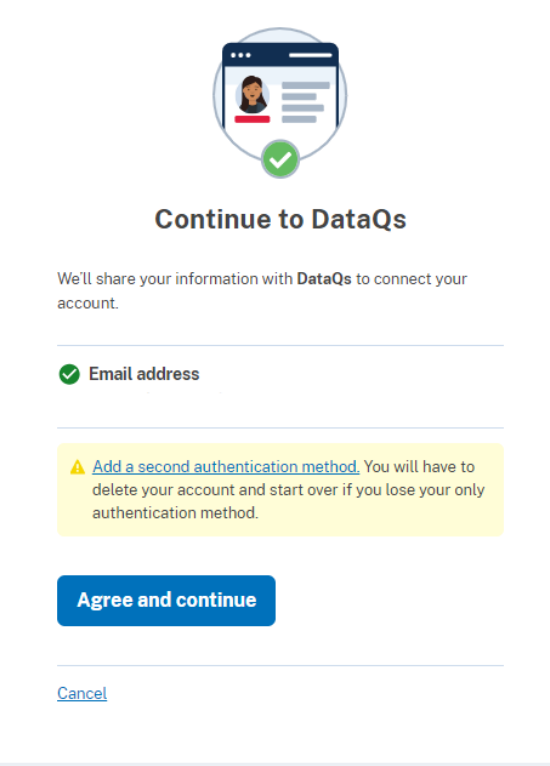

## **Register for a DataQs Account**

Follow the steps below to register as a Driver or member of the Public/Industry.

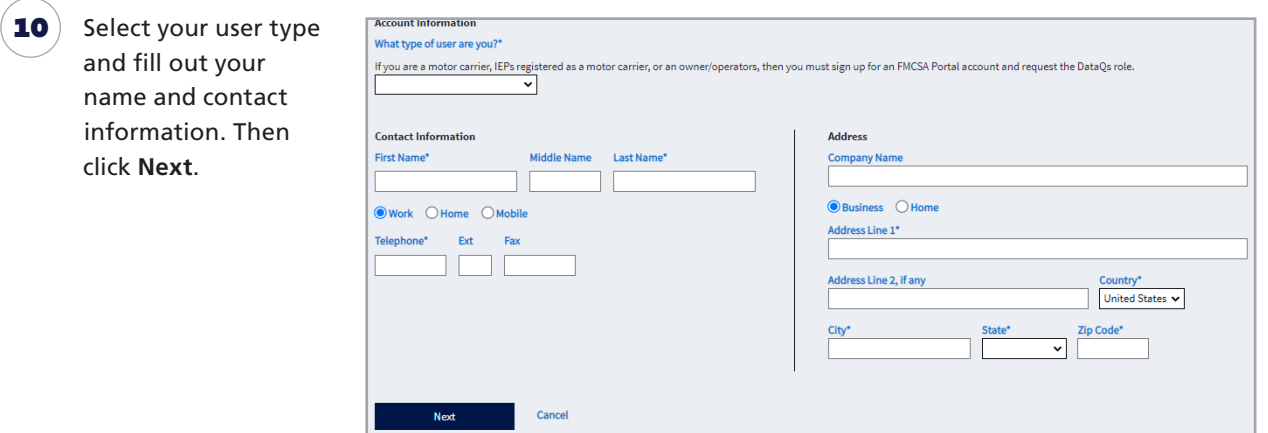

of Transportation Federal Motor arrier Safety Administration

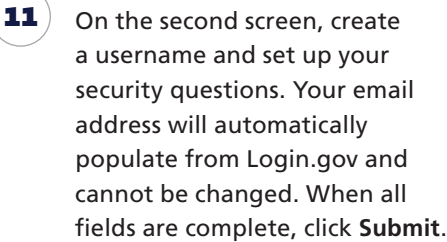

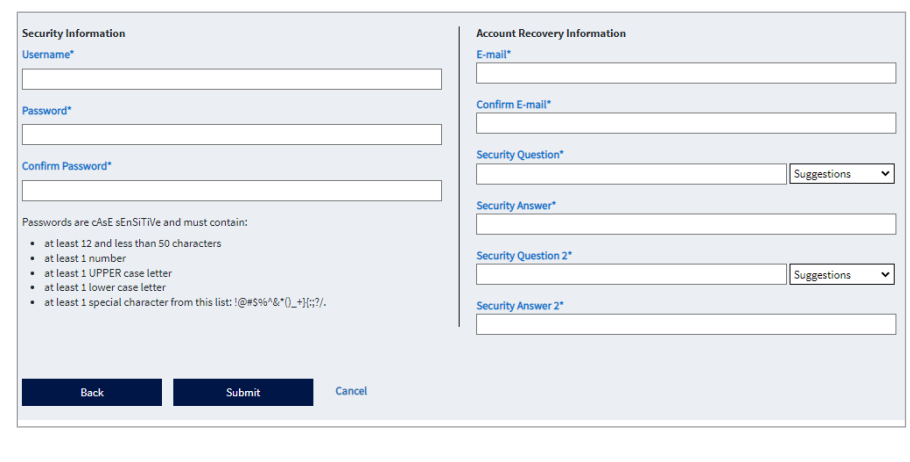

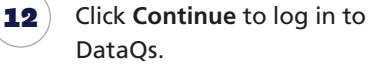

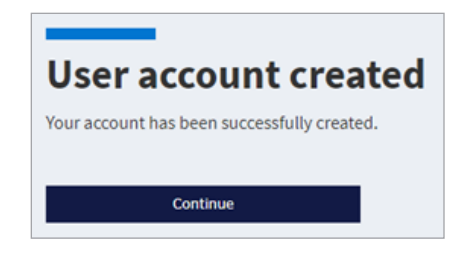

## <span id="page-7-0"></span>**How do I register as a Motor Carrier or FMCSA/State Partner?**

Motor Carriers and FMCSA/State Partners must log in through FMCSA Portal, which allows you to access multiple FMCSA web systems from one login. Follow these steps to log in to DataQs:

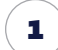

2

Go to [https://portal.fmcsa.dot.gov](https://portal.fmcsa.dot.gov/login) and log in using the appropriate method. (Need a Portal account? See **[What if I don't have an FMCSA Portal account?](#page-8-0)** below.)

Under **Available FMCSA Systems,** select **DataQs** and then click **Go.** You will be directed to the DataQs homepage and will be logged in to your account. (Missing **DataQs** under **Available FMCSA Systems?** See **[What if I have an FMCSA Portal](#page-10-0)  [account that does not have access to DataQs?](#page-10-0)**.)

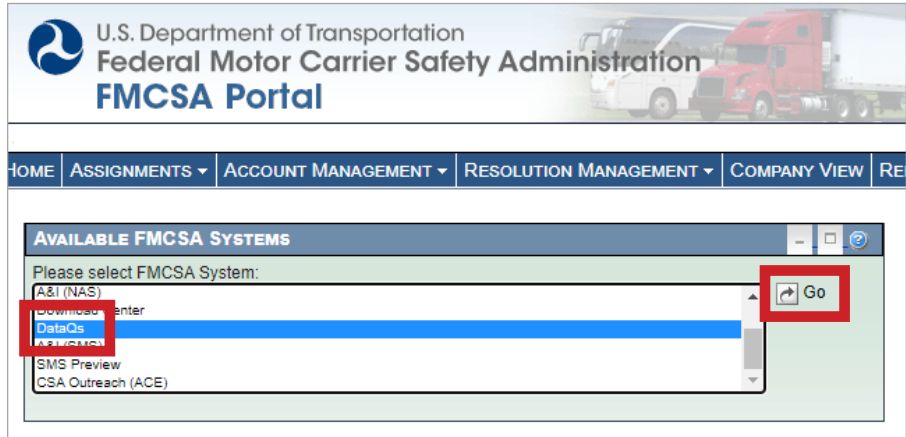

U.S. Department<br>of Transportation **Federal Motor**<br>Carrier Safety Administration

## <span id="page-8-0"></span>**What if I don't have an FMCSA Portal account?**

 $\bullet$  Go to [https://portal.fmcsa.dot.gov.](https://portal.fmcsa.dot.gov)

As a Motor Carrier or FMCSA/State Partner, you should have a Portal account so you can access multiple FMCSA web systems. Follow the steps below to create a Portal account.

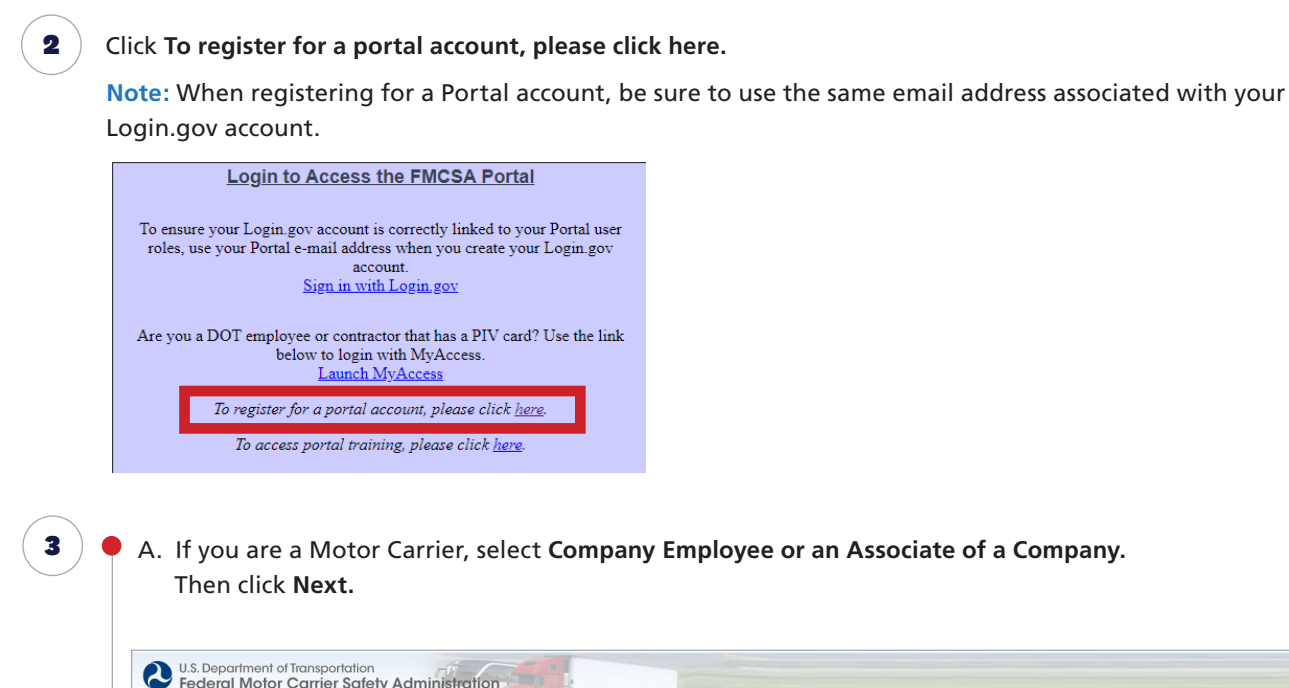

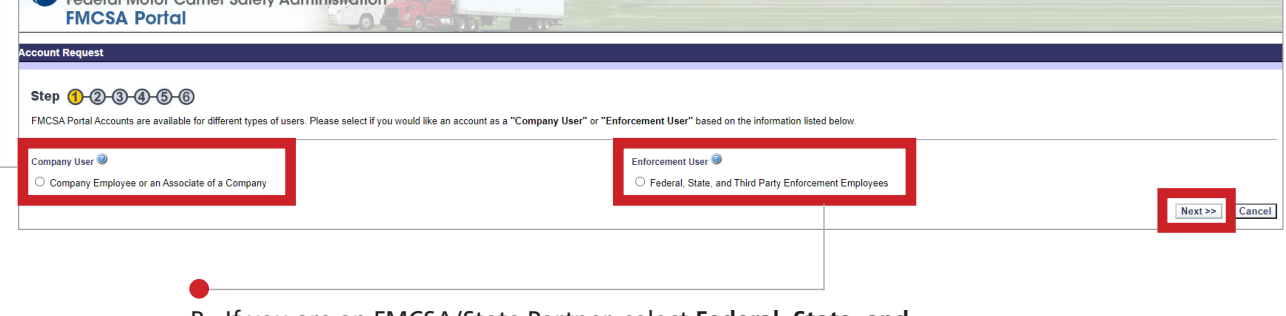

B. If you are an FMCSA/State Partner, select **Federal, State, and Third Party Enforcement Employees.**  Then click **Next.** 

Federal Motor<br>Carrier Safety<br>Administration

## **Steps for Motor Carriers**

- 4 Follow the steps to fill out your information.
	- **A. Motor Carriers:** When asked to select **Available Roles** in Step 2, click **DataQs Secure Access,** and then click **Add Role** to move it to your list of **Requested Roles.** Include a reason for your request, such as "Need to submit a Request for Data Review."

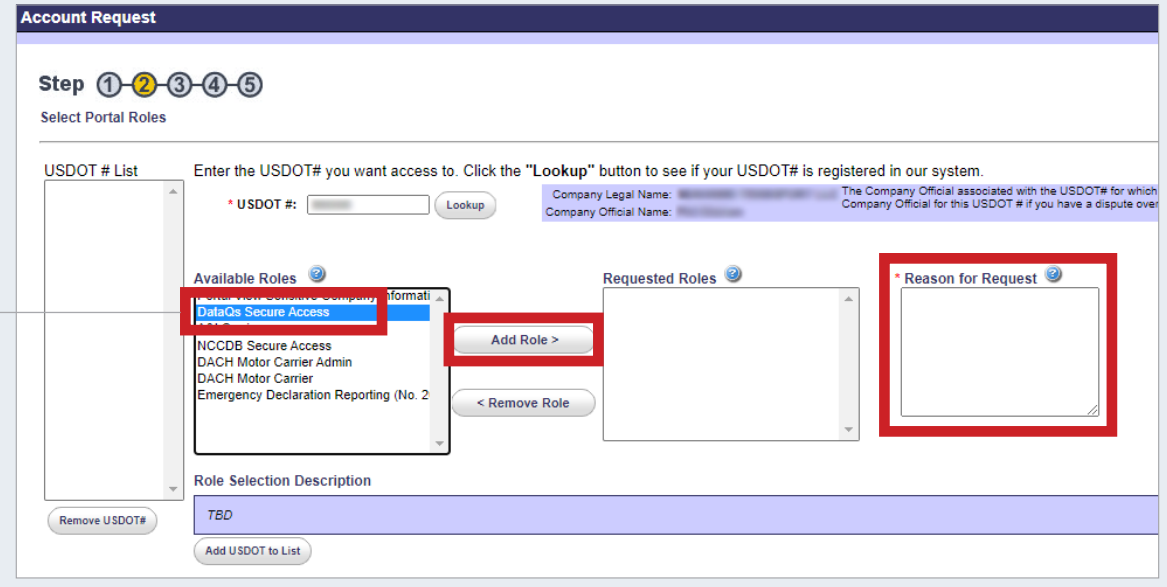

## **Steps for FMCSA State Partners**

**B. FMCSA/State Partners:** When asked to select **Available Roles** in Step 5, select **DataQs** from the dropdown menu, click **Access,** and then click **Add Role** to move it to your list of **Requested Roles.**

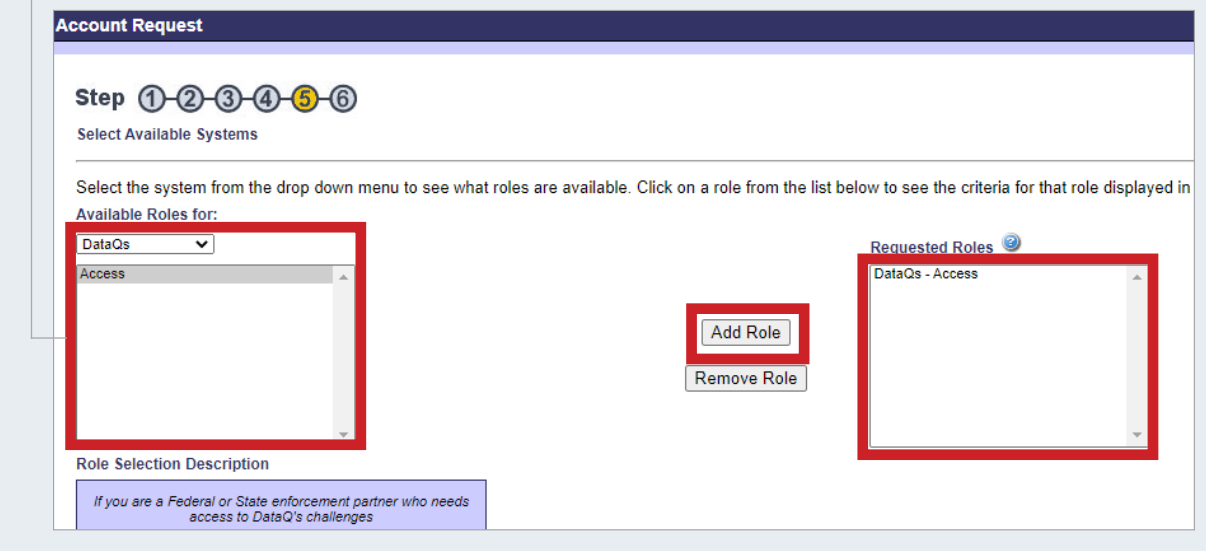

5

## **REGISTERING FOR DATAQs What You Need to Know**

edera<mark>l</mark> Motor arrier Safety

When finished with all registration steps, certify that you understand the Rules of Behavior and have reviewed the Portal Training Materials by checking the boxes. Then click **Submit.** 

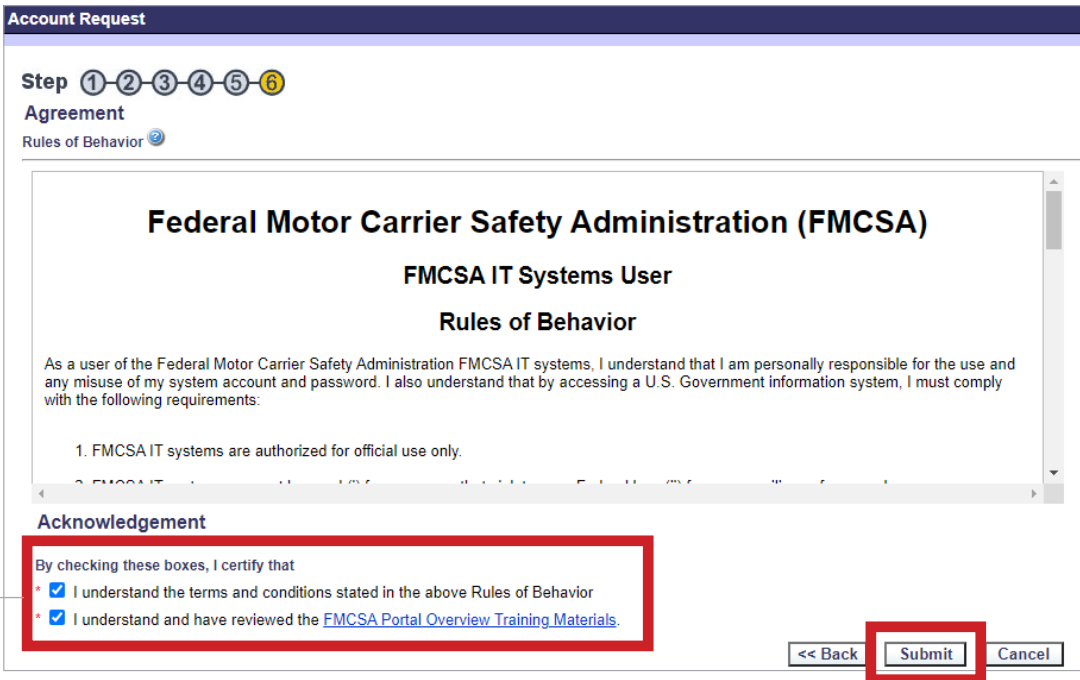

If you are the company official, your Portal registration will be approved automatically; otherwise, you will wait for your company official.

After approval of your Portal registration, log out of the Portal and follow the steps below to log in to DataQs for the first time.

## <span id="page-10-0"></span>**What if I have an FMCSA Portal account that does not have access to DataQs?**

To request access to DataQs, follow these steps:

Go to [https://portal.fmcsa.dot.gov](https://portal.fmcsa.dot.gov/login) and log in to your Portal account.

Under **Account Management,** select **My Profile.** 2

1

**ACCOUNT MANAGEMENT** MY PROFILE

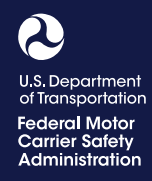

 $\sqrt{3}$  Submit

 $\triangle$ 

ø

lest **O** 

## **Steps for Motor Carriers**

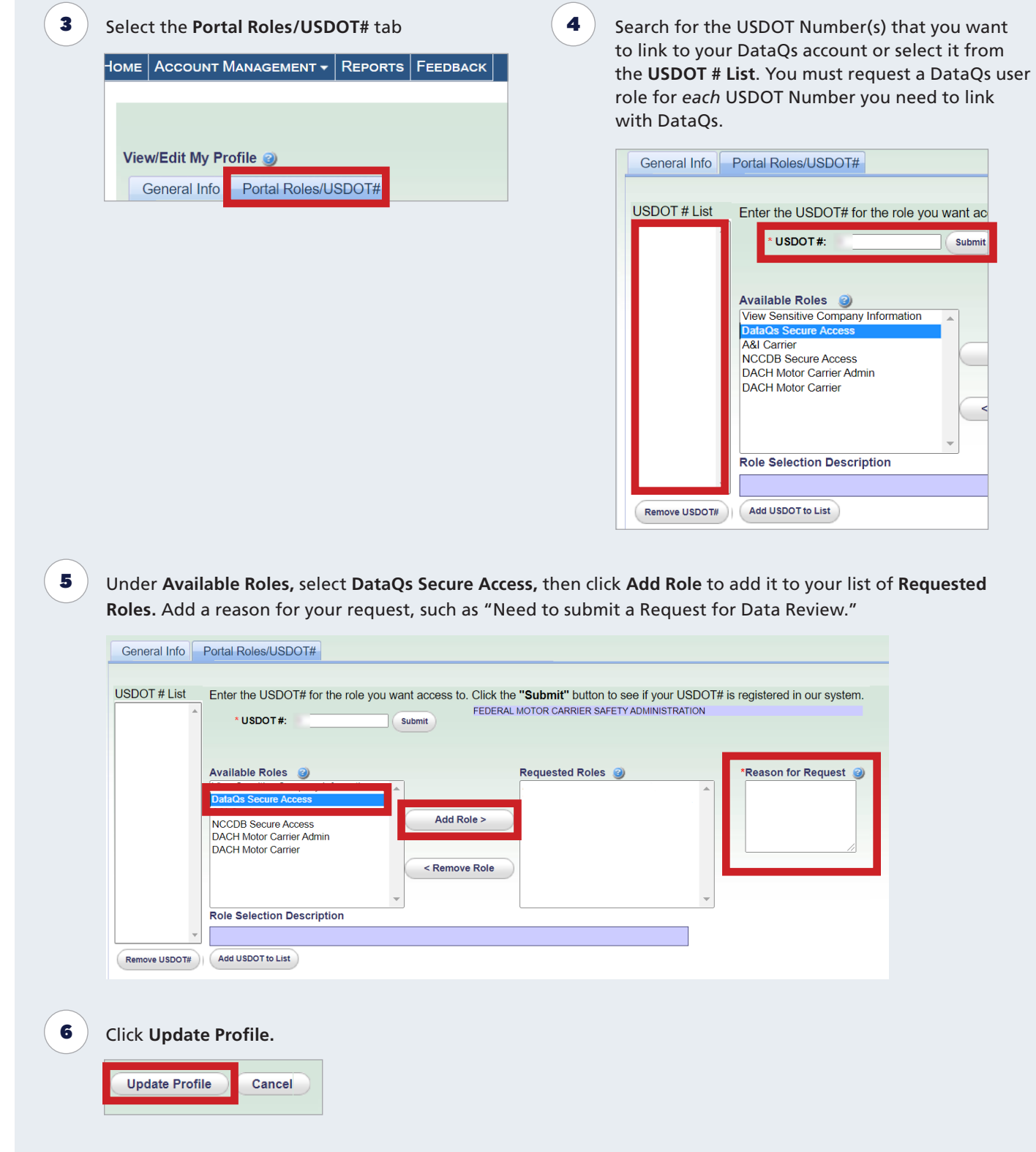

U.S. Department<br>of Transportation Federal Motor<br>Carrier Safety<br>Administration

## **Steps for FMCSA State Partners**

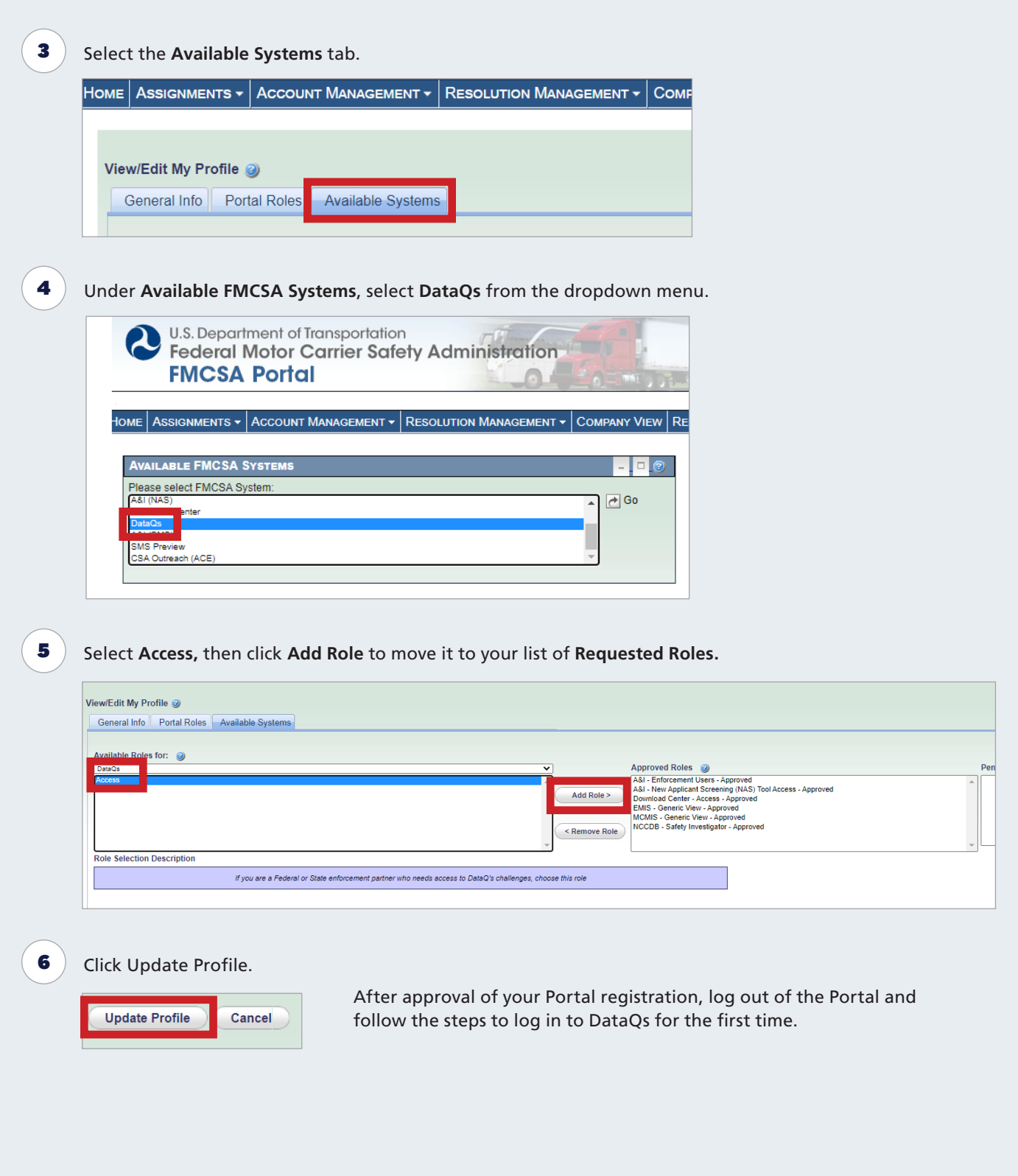

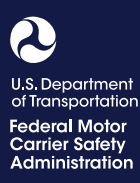

## <span id="page-13-0"></span>**How do I log in to my DataQs account in the future?**

Now that you have created a DataQs account, click the **Log In** tab on the DataQs homepage.

There are two ways to log in to DataQs:

- Drivers and member of the Public/Industry must go to the DataQs website and login through **[Login.gov](https://login.gov)**.
- Motor Carriers and FMCSA/State Partners must login to DataQs through **FMCSA Portal**.

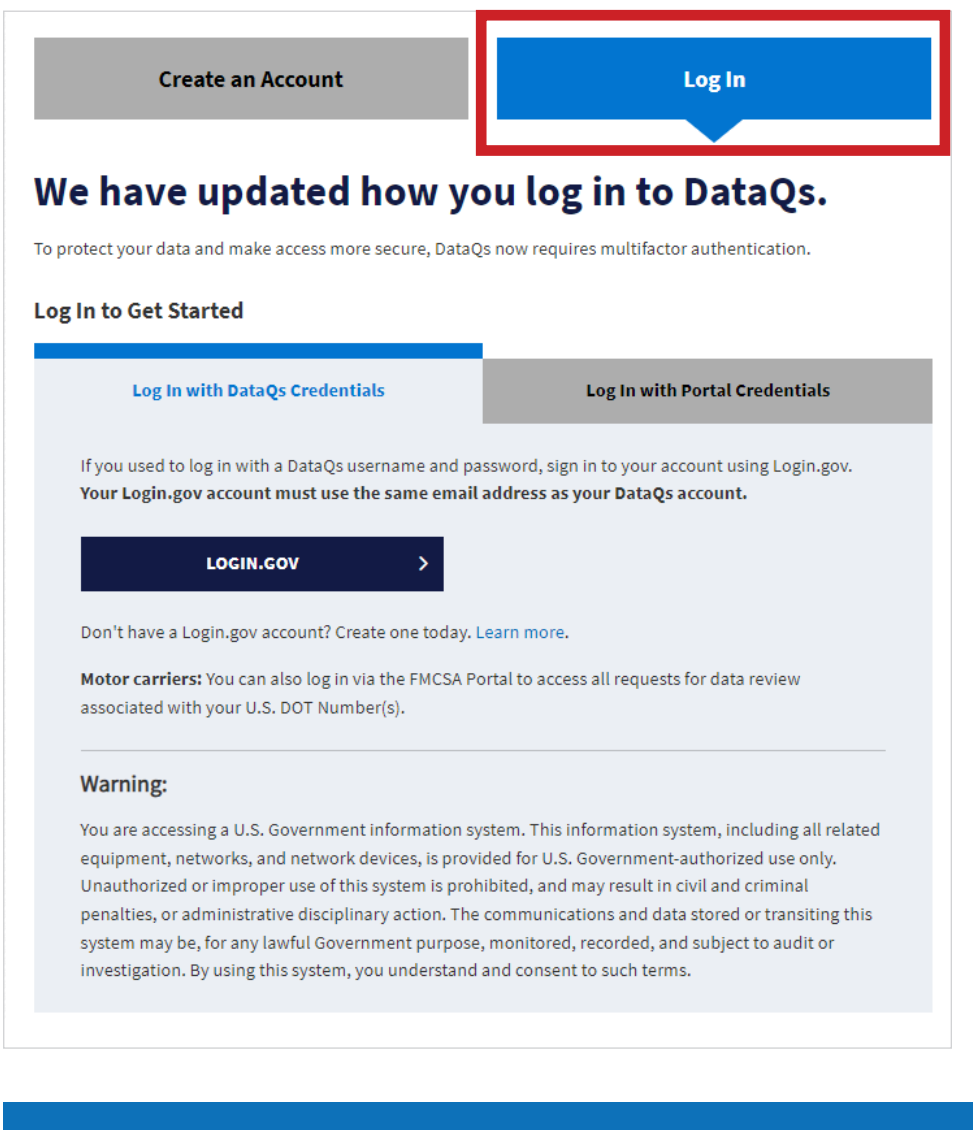

#### <span id="page-13-1"></span>**Questions?**

#### **DATAQS ASSISTANCE**

- **[DataQs@dot.gov](mailto:DataQs@dot.gov)**
- **(877) 688-2984** *and press option 1*

### **PORTAL ASSISTANCE**

**(800) 832-5660**

#### **PORTAL QUESTIONS**

Visit [https://ask.fmcsa.dot.](https://ask.fmcsa.dot.gov/) [gov/](https://ask.fmcsa.dot.gov/) to submit questions or chat with customer service.